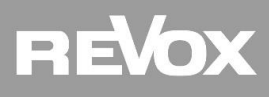

## **Revox Treiberinstallation unter Windows10**

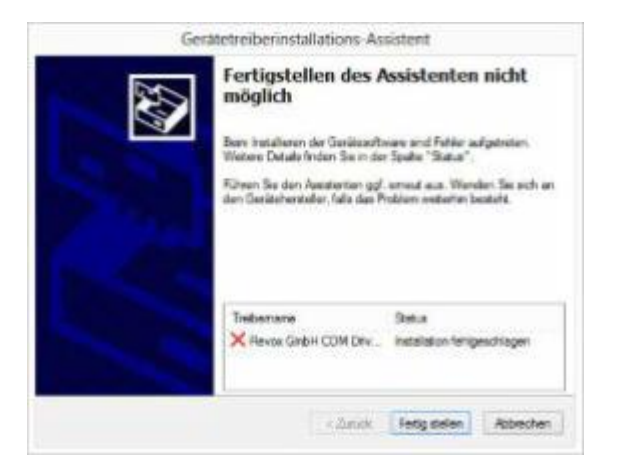

Revox Treiberinstallation unter Windows10 gültig für folgende Treiber:

- M-Scope
- M208 Projektmanager
- M230

Anmerkung: Die Revox-Treiber sind aus lizenzrechtlichen Gründen nicht von Microsoft signiert. Die Installation unsignierter Treiber wird daher mit einer Fehlermeldung abgebrochen.

Möchten Sie einen unsignierten Treiber unter Windows 10 installieren, müssen Sie zuvor die Treibersignatur im UEFI deaktivieren. Mit folgender Anleitung installieren Sie erfolgreich die Revox Treiber.

- 1. Klicken Sie unten links auf das Windows-Symbol und wählen Sie im Start-Menü die "Einstellungen" aus.
- 2. Unter der Kategorie "Update & Sicherheit" finden Sie nun den Punkt "Wiederherstellung".

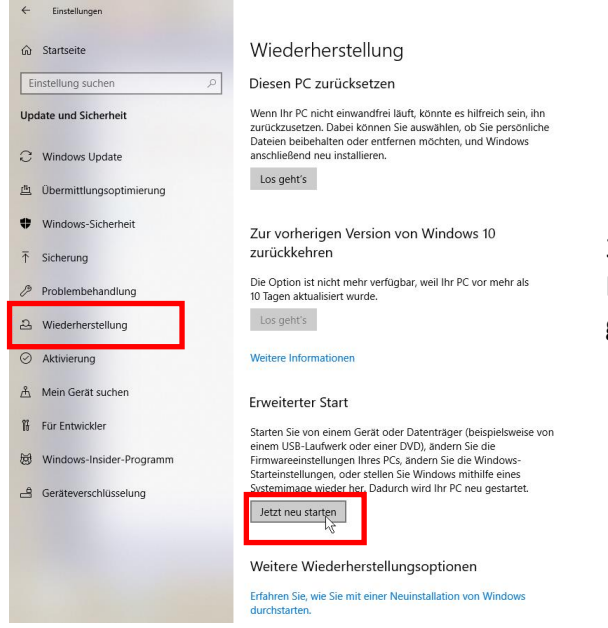

3. Klicken Sie unter "Erweiterter Start" auf den Button "Jetzt neu starten", danach wird das UEFI gestartet.

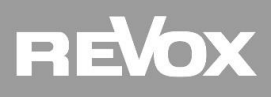

## **Revox Treiberinstallation unter Windows10**

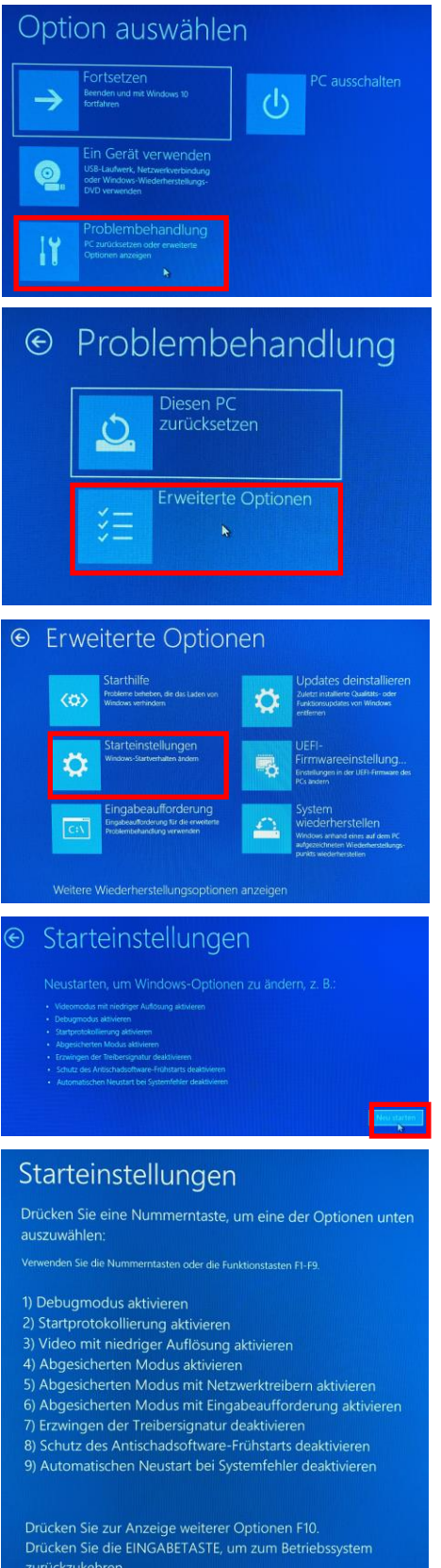

4. Hat sich das UEFI im blauen Design geöffnet, wählen Sie dort die "Problembehandlung" aus.

5. Wählen Sie nun "Erweiterte Optionen"

6. Klicken Sie nun auf "Starteinstellungen".

7. Nach einem Klick auf "Neu starten" werden alle verfügbaren Starteinstellungen angezeigt.

8. Wählen Sie die Option "Erzwingen der Treibersignatur deaktivieren" über die Taste [F7]

9. Nach dem Neustart von Windows, können Sie den unsignierten Treiber nun installieren.